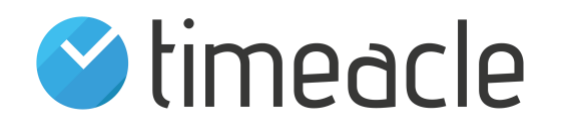

# timeacle DISP-App for Android TV

## Setup Procedure

### Which android smart TV should you buy?

You can buy any android smart TV which runs android TV OS version 6 and above. It must be an android smart TV and not any android digital signage display. There are professional android TVs available in the markets, but we do not fully support them. Some features like auto app starting or disabling to share content cannot be possible in those TVs. We have fully tested our app in Sony android smart TV. Please keep in mind, it should be:

- 1. Android Smart TV with Version 6 and up
- 2. Resolution: 4K, or FHD
- 3. Screen sizes bigger than 40 inches
- 4. Wi-Fi or LAN (depending on your requirement)
- 5. Should have speakers (for call up-sound only)

#### What should you do once you have bought an android smart TV?

Android system requires a Google account to setup your android TV. It is necessary because we distribute our app via Google Play Store. You can create a Google account from your organization's email and start setting up the TV. The setting process may depend on the manufacturer of the TV. Please follow the setup guide from your TV manufacturer. But please keep in mind:

- 1. It is not necessary to scan for the channels just skip
- 2. If you see any option to enable Chromecast in setup process disable it.
- 3. You can set up your TV in Retail mode if the option is available.

#### What should you do once you have completed the setup of your android smart TV?

- 1. Disable the casting and screen mirroring
	- a. Disable Inbuilt Chromecast: Settings > Apps> (all apps/ System apps) > Chrome-cast built-in > Disable
	- b. Disable developer options: Settings>Device preferences>Developer Options>Disable (By default it is disable)

The above setting's location may depend on the android TV OS version, make sure to find and disable it.

2. Set Device to 'Never Sleep': (Settings > Device Preference > Screen Saver > Put device to sleep > Never)

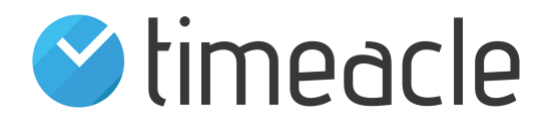

- 3. Settings > System >
	- a. Select Power and energy  $\rightarrow$  Energy saver  $\rightarrow$  Turn off TV after  $\rightarrow$  Never
	- b. Select Power & Energy  $\rightarrow$  Idle TV power off  $\rightarrow$  off.
	- c. Select Power & Energy  $\rightarrow$  Idle TV standby  $\rightarrow$  off
	- **d. Set the Sleep timer to Off (if available in Settings)**

The first step helps to disable the option to share the content from mobile or any devices to the TV whereas second and third options help the TV to run our app until you turn off the TV. The necessary process to setup the TV is completed. Now you can start setting up the timeacle DISP app.

#### How can you set up the timeacle DISP app on your android smart TV?

- 1. Go to the 'home' of your android smart TV by clicking the home button from your remote control
- 2. Open google play app or click search app depending on your android version
- 3. Search for "timeacle DISP"
- 4. Once you find the timeacle DISP app, download it.
- 5. Once the download is completed, you can start the application.
- 6. Please provide the necessary permissions and start the app again if necessary
- 7. Now, you should see the screen to login.
- 8. To get the login credentials, go to your admin panel via your computer.
	- a. Queueing System > Advance settings > Logins > Display
	- b. Then you can set your password if not set already
- 9. You can input your login credentials in the app screen via remote control or you can connect keyboard to your TV
- 10. Once you successfully logged in, you have options to customize your template or apply the default template
- 11. You can choose to apply, then you will reach the main screen of the application
- 12. To see what you can do with the app, please click the back button from your remote control. It should open the app menu.

Now you fully setup your android smart TV with our timeacle DISP app.

Thank you for choosing timeacle!